### Microsoft 365 大学生協事業連合版 インストールマニュアル (2024年度 Ver1.1) Windows 11 対象

インストール前に必ずお読み下さい

作業所要時間は少なくとも30分程度かかります。(1~5)

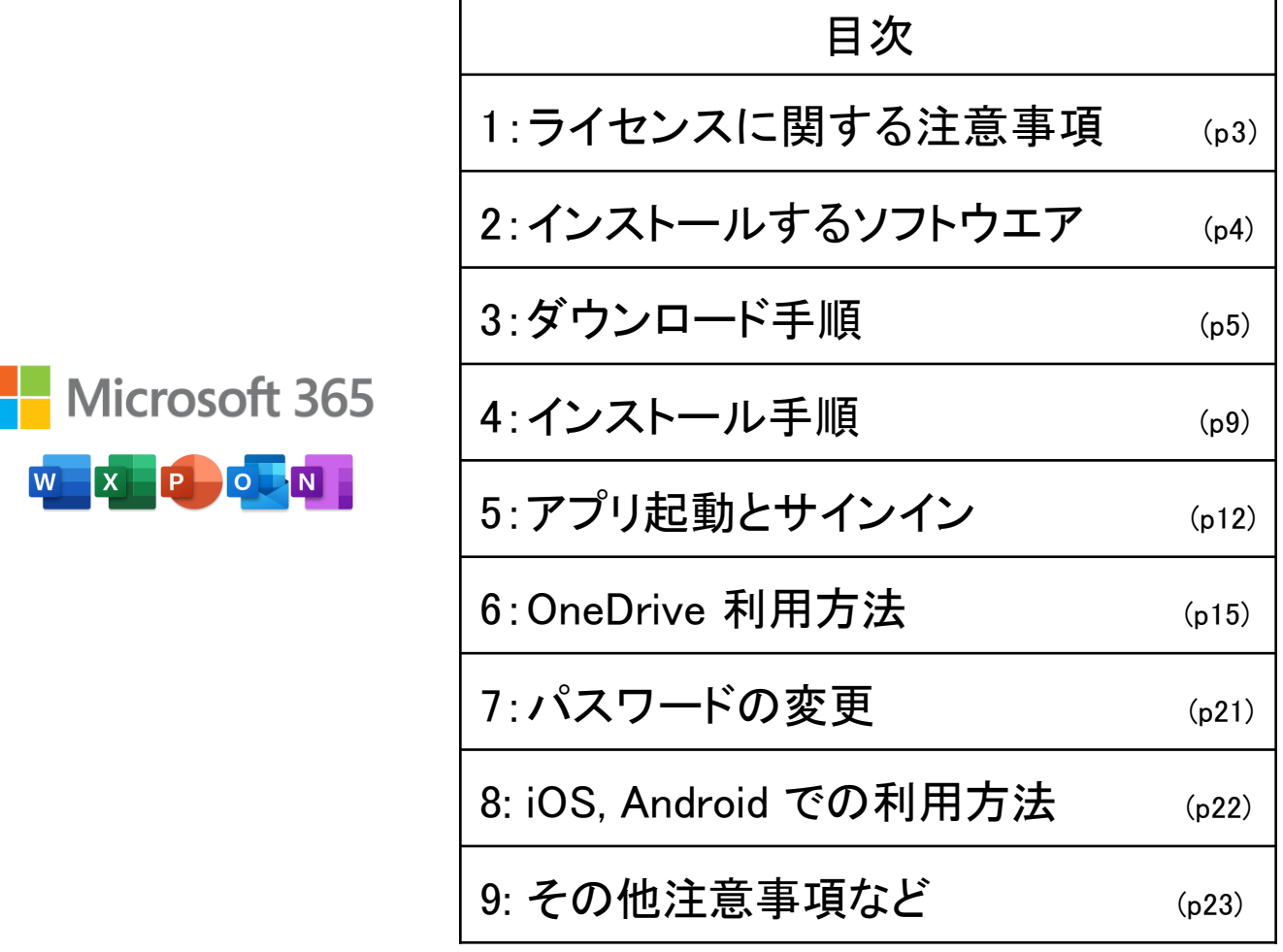

一般の Microsoft 365 とはインストール方法が異なる点がありますので このインストールマニュアルを使用して設定して下さい。 本テキスト内で使用している画像は2023年12月現在の物です。 設定画面等変更になる場合があります。 本インストールマニュアルは大学生協事業連合が発行しております。

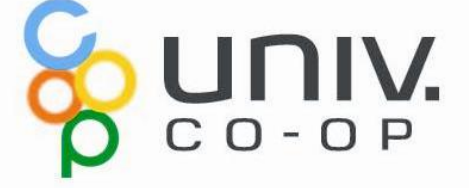

### Microsoft 365 をご使用になるまでの流れ

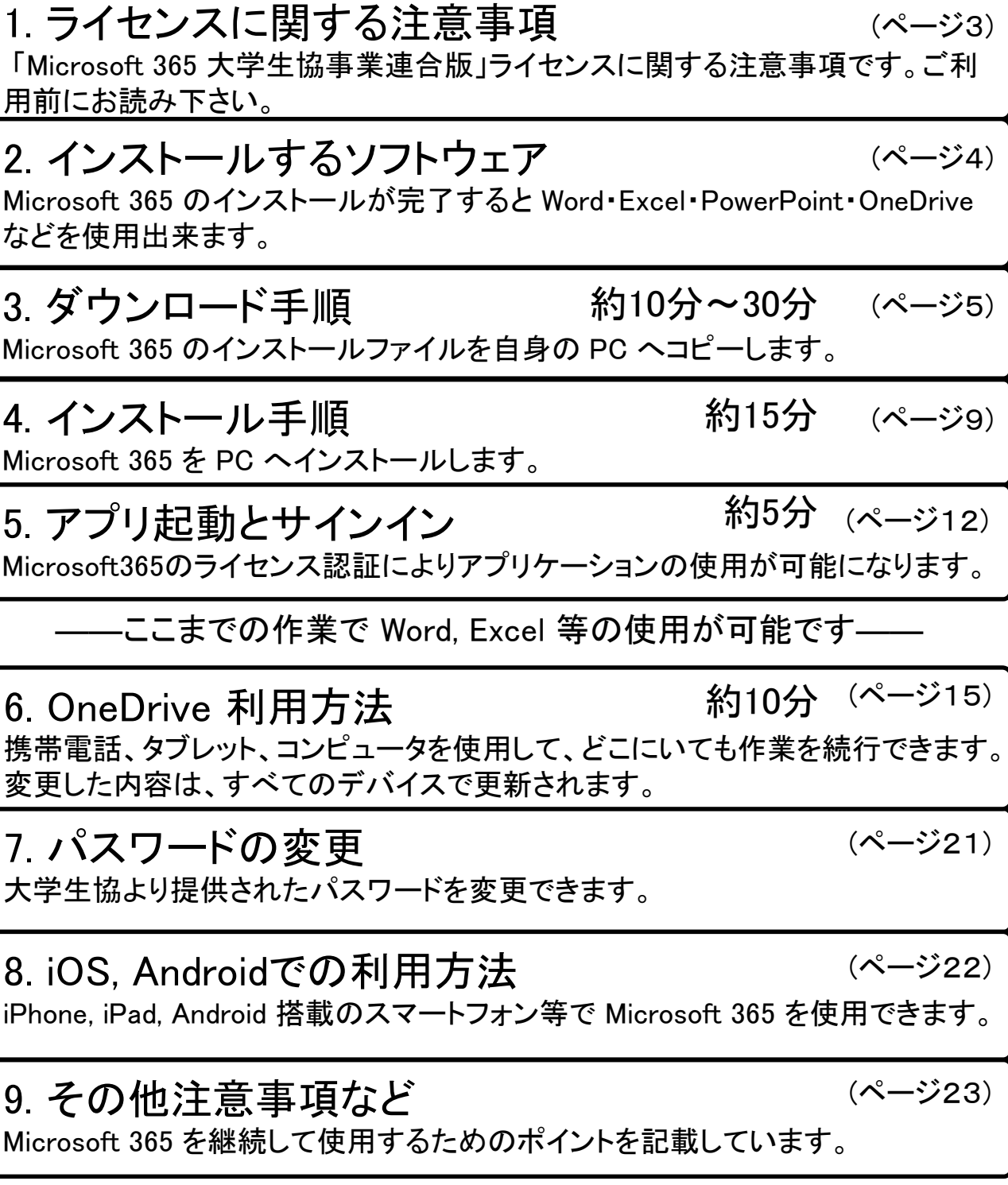

## 1. ライセンスに関する注意事項

「Microsoft 365 大学生協事業連合版」ライセンスに関する注意事項 です。ご利用前にお読み下さい。

- 利用期間が限定されたソフトです。ご自身の利用期間は 購入生協へご確認下さい。
- ご自身の所有する 5台の PC, Mac および 5台のタブレット および 5台のスマートフォンへインストールが可能です。
- 使用開始には購入された大学生協から配布される、ID と パスワードが必要です。
- 30日以上インターネット接続が無い場合、機能制限モード になり、次回インターネット接続時にラインセンス認証が要 求されます。
- 他人への譲渡は出来ません。購入されたご本人のみ使用 可能です。
- 大学生協より提供された初期パスワードの変更を推奨し ます。 (セットアップ終了後に「8.パスワードの変更」に従い 変更して下さい。)

# 2. インストールするソフトウェア

Microsoft 365 のインストールが完了すると Word・Excel・PowerPoint・ OneDrive などを使用出来ます。

Microsoft 365 をインストールすることにより下記のソフトウェアが同時 にインストールされます。

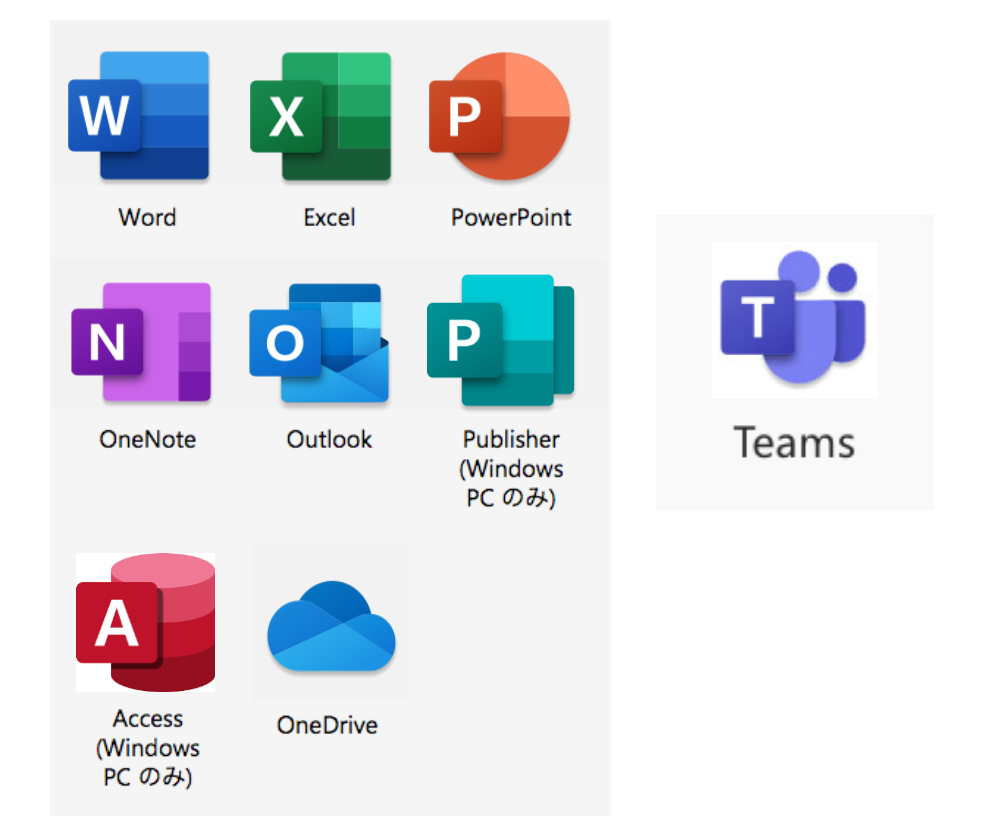

### 3. ダウンロード手順 (所要時間 約10分~30分) Microsoft 365 のインストールファイルを自身の PC へコピーします。

※ USB メモリ を利用した手順ではインターネット接続の必要はありません。

インストールファイルは、大学生協のウェブページからダウンロード 又は、大 学生協が用意した USB メモリ からコピーする方法があります。 USB メモリを 使ってデータが提供されていない場合はウェブページよりダウンロードして使 用して下さい。(インターネットの環境によってはダウンロードにかなりお時間がかかる場合があります。)

※Microsoft Surface 製品の場合

Microsoft 365 インストール済のため本作業の必要はありません。 12ページ記載 5. アプリ起動とサインイン の作業へ進んでください。

### 【大学生協のウェブページから入手】

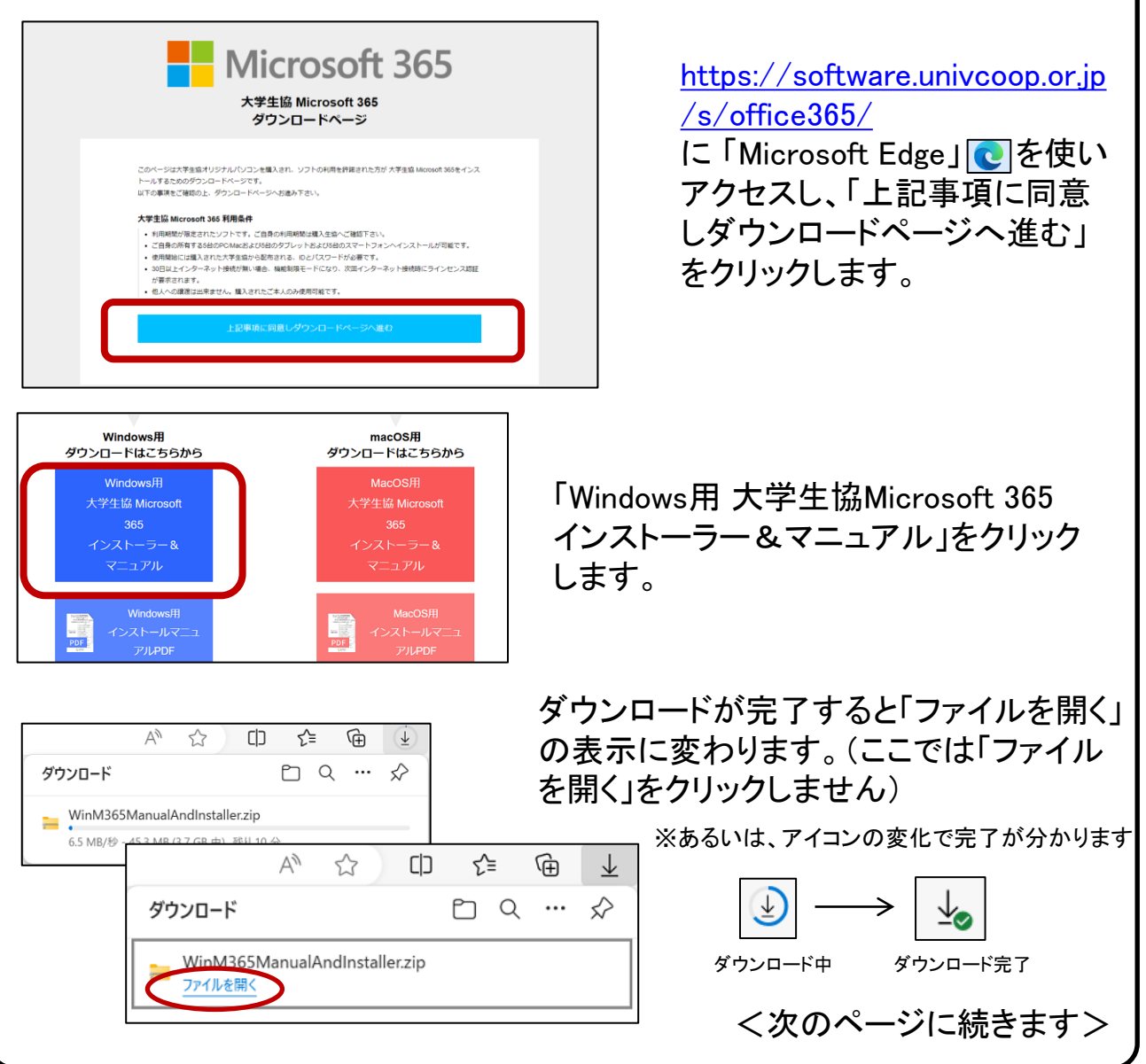

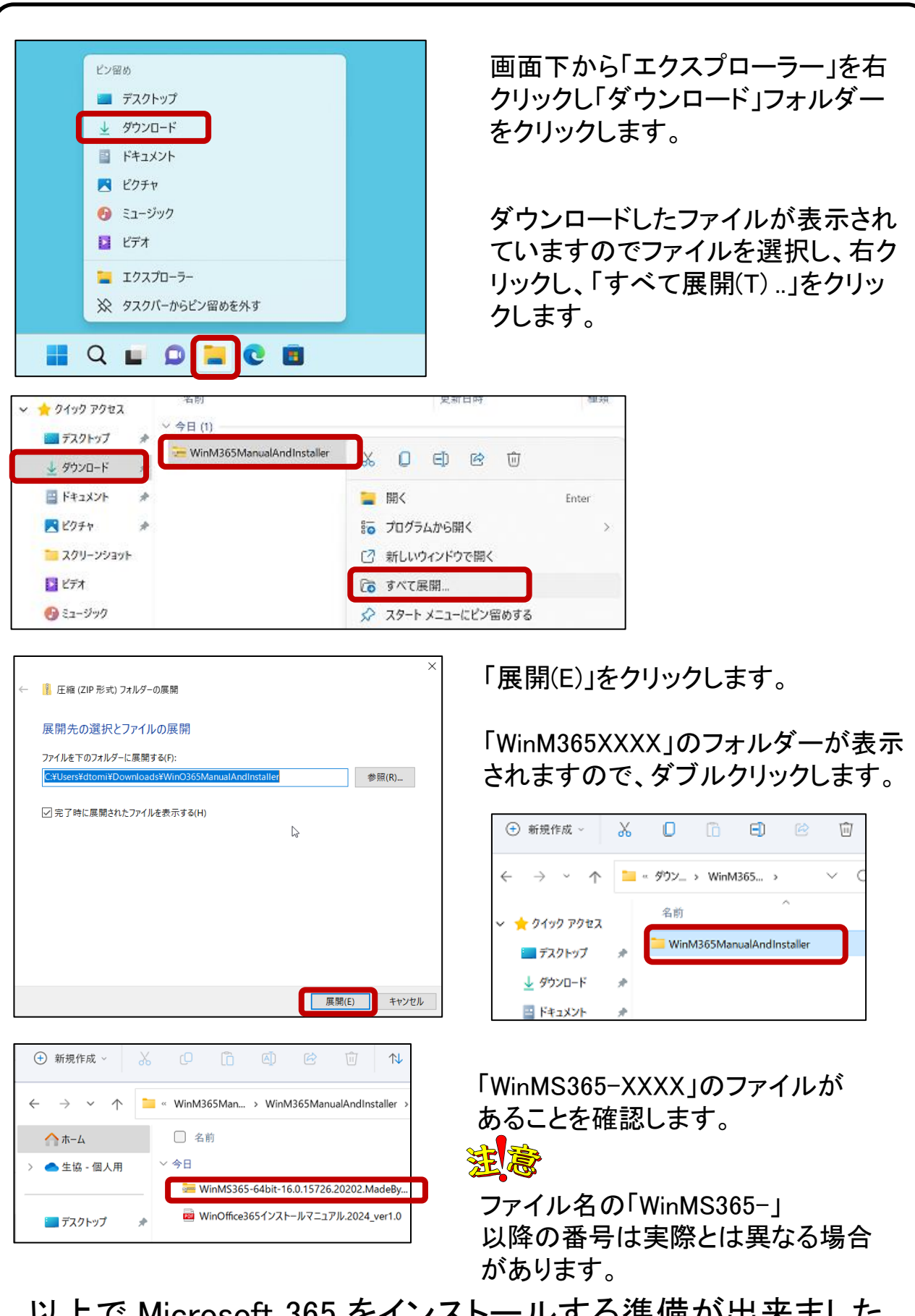

以上で Microsoft 365 をインストールする準備が出来ました。 「4. インストール手順」に進みます。

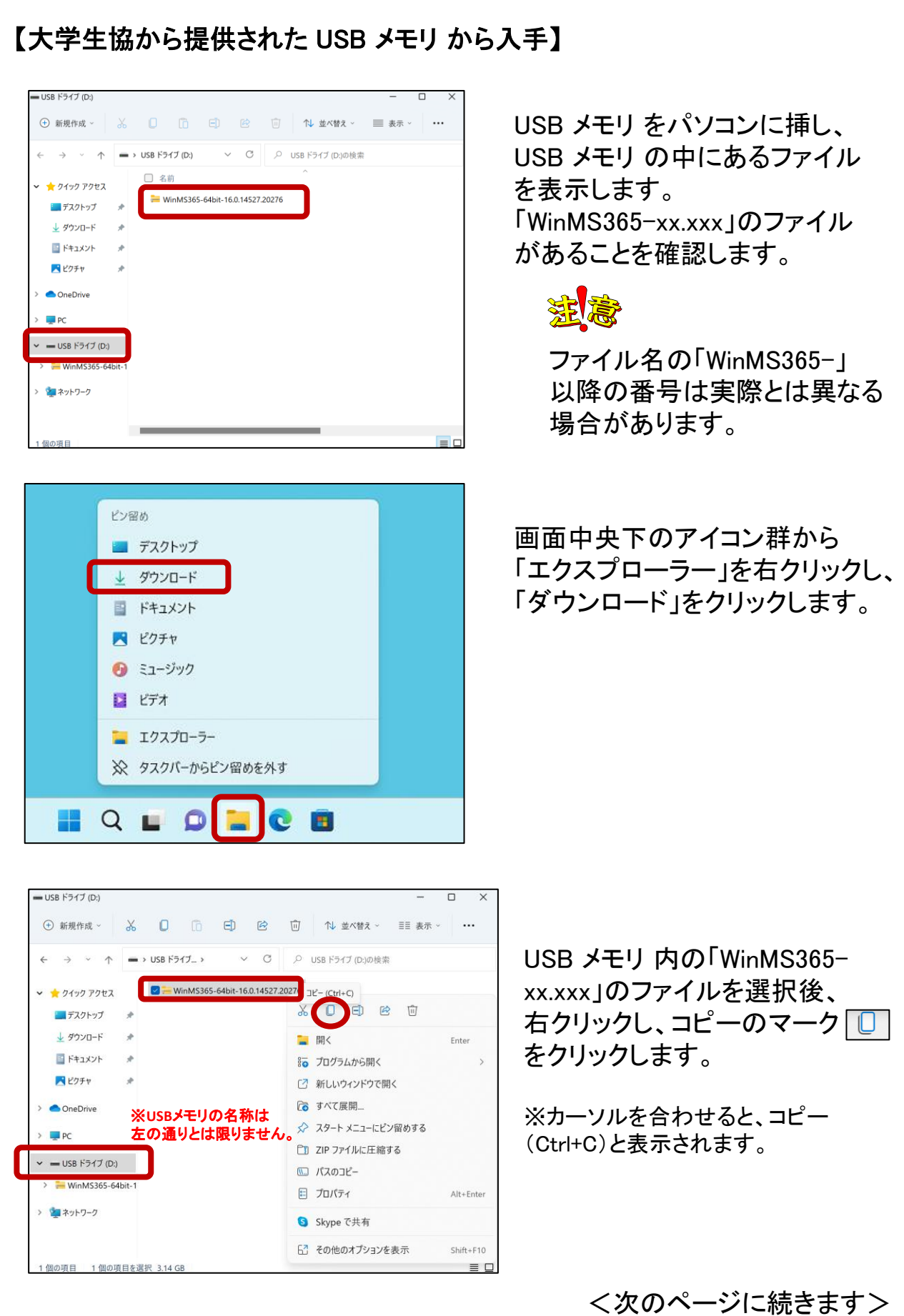

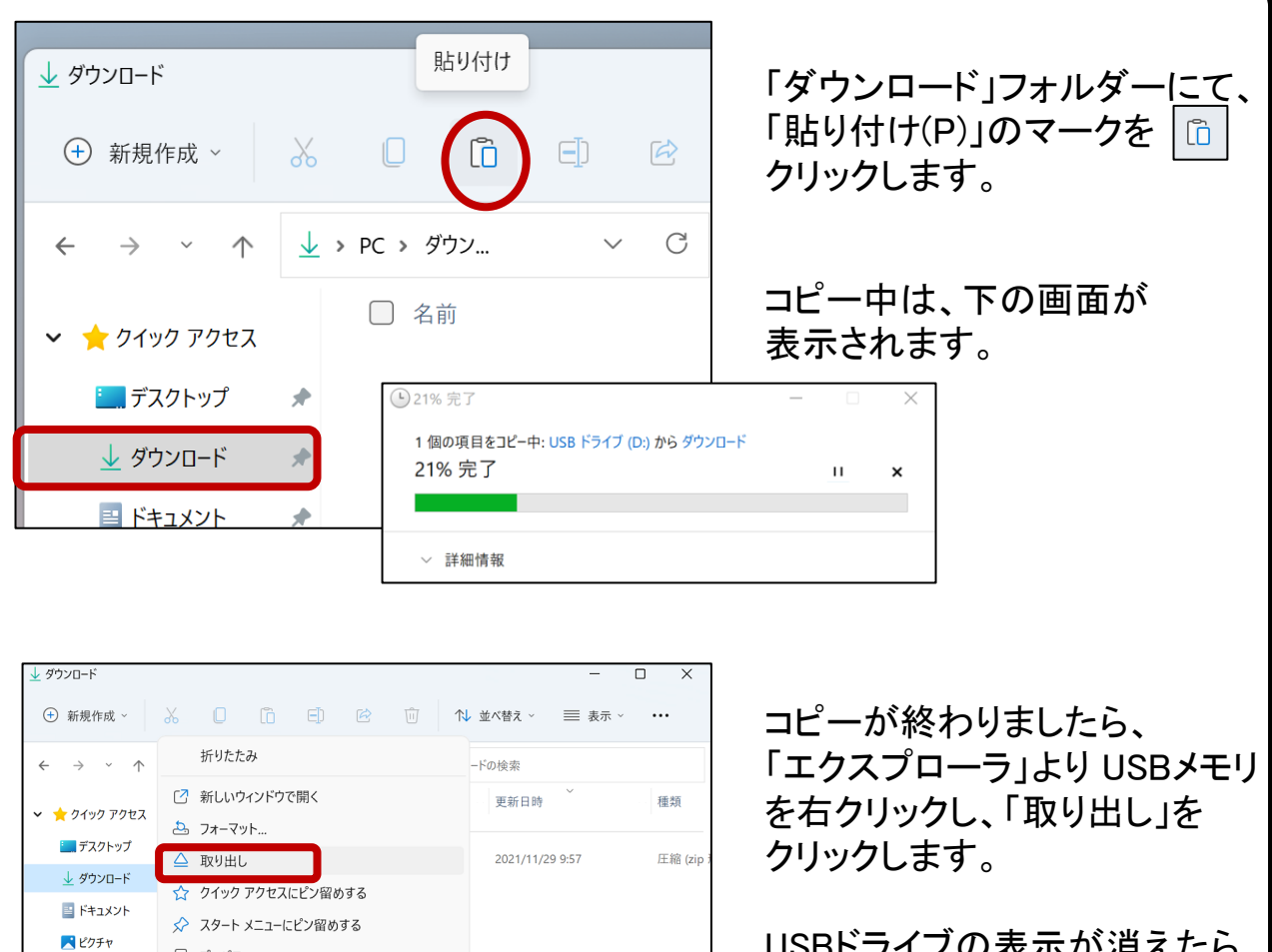

■ プロパティ

Den in Windows Terminal

□ その他のオプションを表示

 $\Box$  $\chi$ 

**College** 

OneDrive

 $\sim$  = USB F54J (D:)

WinMS365-64 > 2 ネットワーク

 $\blacksquare$  PC

1個の項目

Alt+Enter

 $Shift + F10$ 

USBドライブの表示が消えたら USBメモリを取り外しましょう。

以上で Microsoft 365 をインストールする準備が出来ました。

### 4. インストール手順 (所要時間 約15分) Microsoft 365 を PC へインストールします。

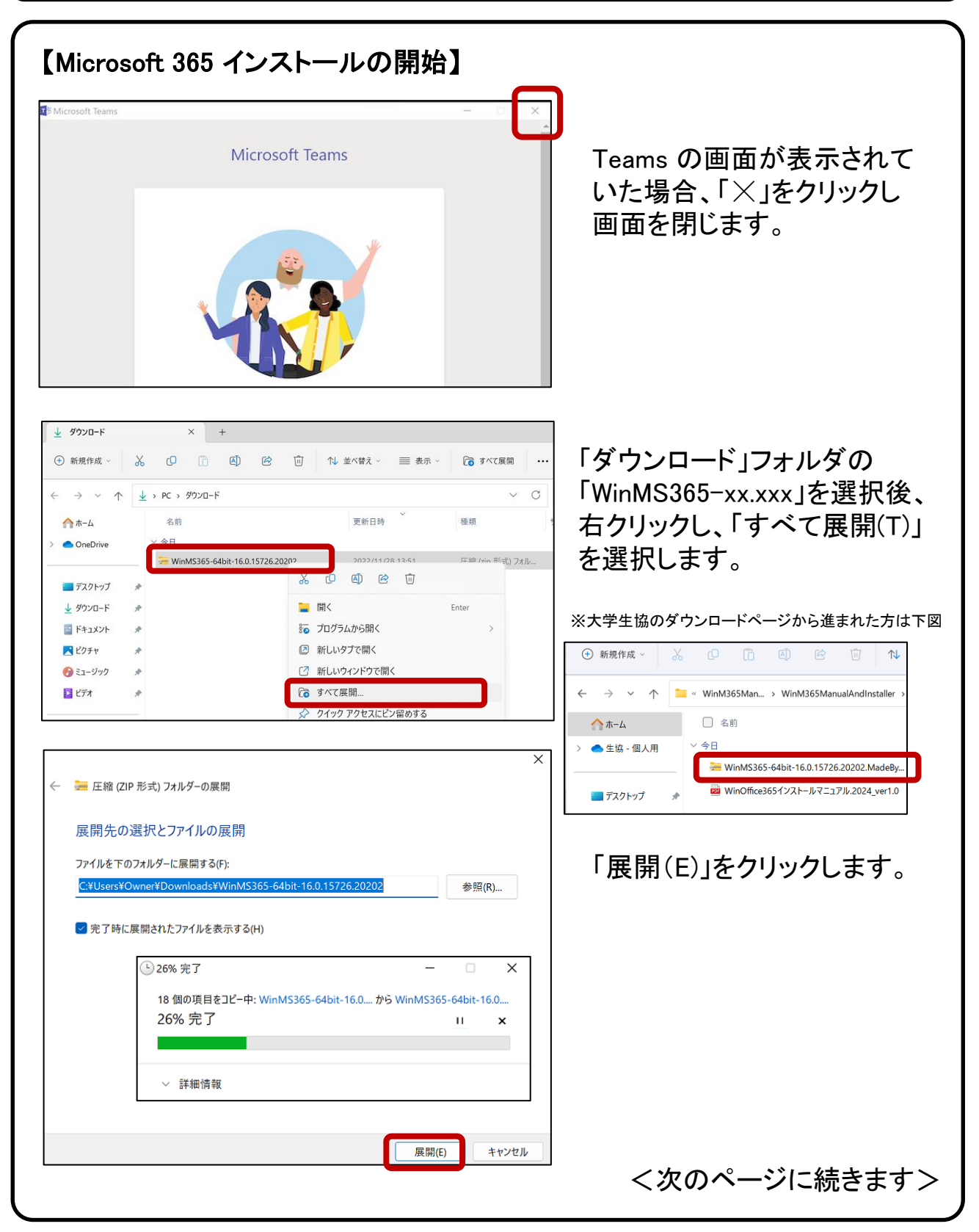

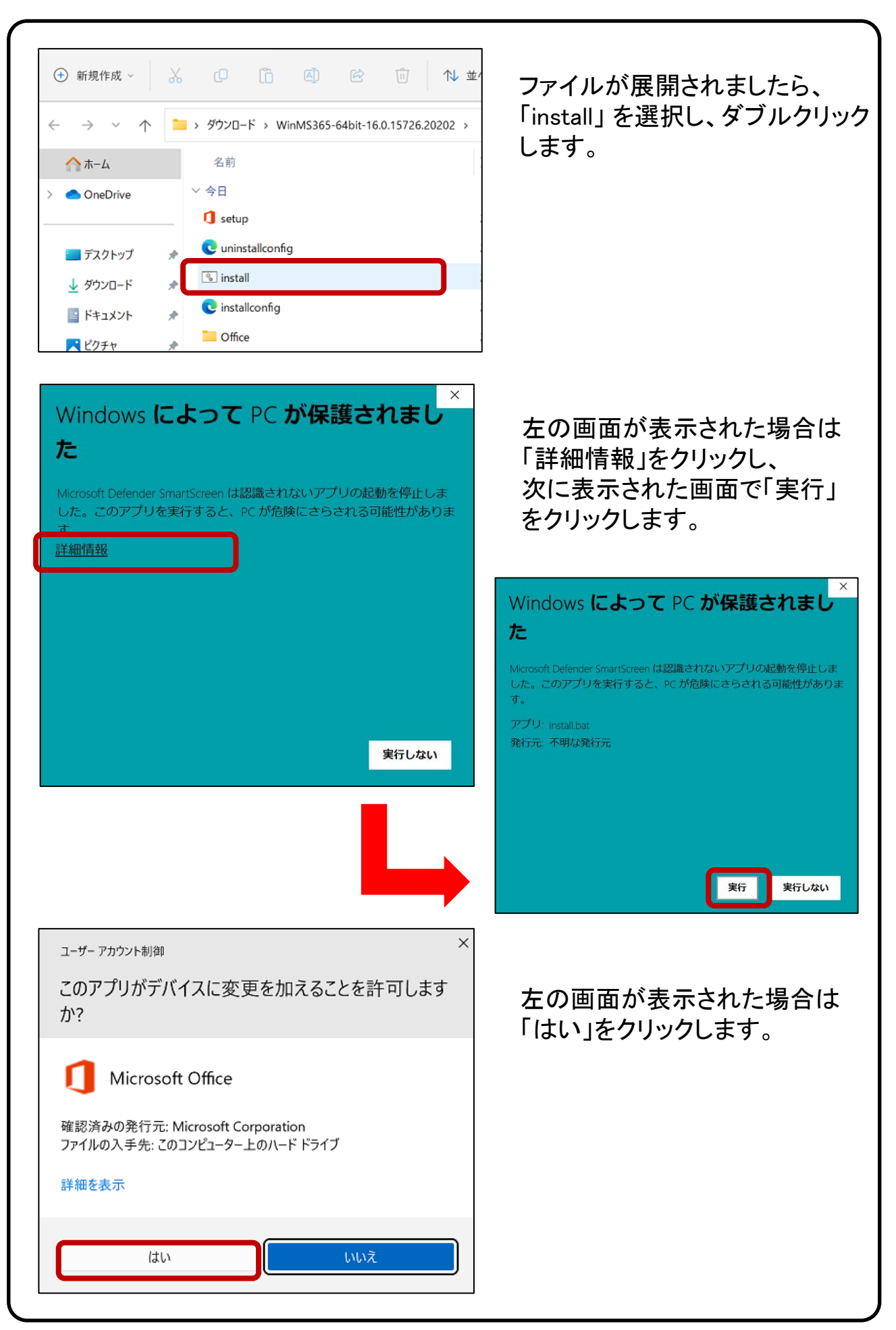

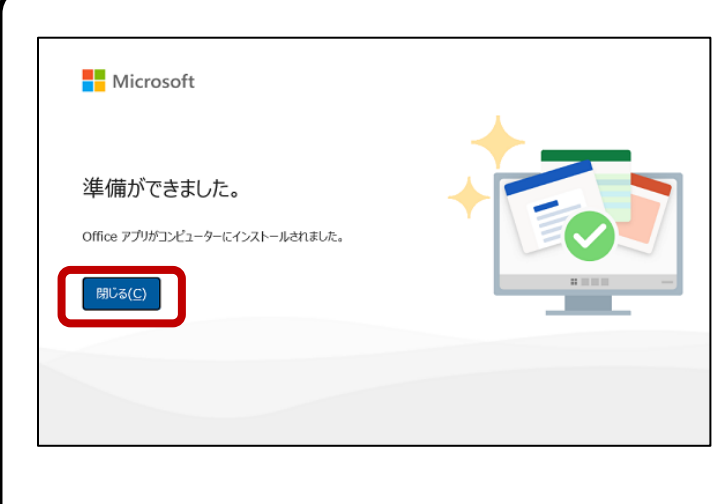

↓ ダウンロード  $\times$  $^{+}$ 削除 回 (+) 新規作成 ~  $\chi$  $\mathcal{O}$  in  $\circledA$ 险  $\leftarrow$  $\rightarrow$   $\sim$   $\uparrow$ ↓ > ダウンロード > 名前 ▲ホーム 本口 > OneDrive WinMS365-64bit-16.0.15726.20202 WinMS365-64bit-16.0.15726.20202 ■デスクトップ ↓ ダウンロード  $\mathcal{P}$ HFキュメント  $\hat{\pi}$ 

Q 検索するには、ここに入力します ピン留め済み すべてのアプリ >  $\mathbf{x}_{\mathbf{z}}$  $\sum_{\mathbf{x} \sim \mathbf{b}}$  $\blacksquare$ 圜  $\bullet$  $W_{\perp}$ カレンダー Edge  $\triangleright$  $\blacksquare$ Ò 壁  $\blacksquare$  $\blacksquare$  $\overset{\bullet}{\cdot}$ oft Store  $7<sup>th</sup>$ PC設定 マニュアル選択 リカバリーディスク作 PC Camera  $\frac{1}{\mathbf{Q}}$ 0  $\mathbf{C}$  $\bullet$  $\mathcal{D}^{\text{unif}}$ WhatsAp おすすめ その他 > @ サインイン オプション ○ スリープ ○ 再起動 **Owner**  $\circ$ LOCO Q 検索

インストールが完了すると左の 画面が表示されます。 ※他の画面の下に隠れている場合があります。

### 「閉じる(C)」 をクリックします。

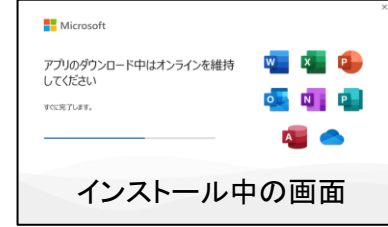

インストールで使用し、「ダウン ロード」フォルダーに残った2つの フォルダー類をを選択し、「削除」 マークを 回 クリックします。

画面下中央のアイコン群より スタートボタン <mark>−</mark> をクリックし、 電源マーク ◎ をクリックします。

表示された画面から「再起動」を クリックします。 PC を再起動します。

以上で Microsoft 365 のインストールが完了しました。

### 5. アプリ起動とサインイン (所要時間 約5分) Microsoft 365 のライセンス認証によりアプリケーションを使用できるよ うになります。 ※事前にインターネット接続が出来ていることを確認してください。

大学生協から紙面にて配布された、ID とパスワード を準備します。

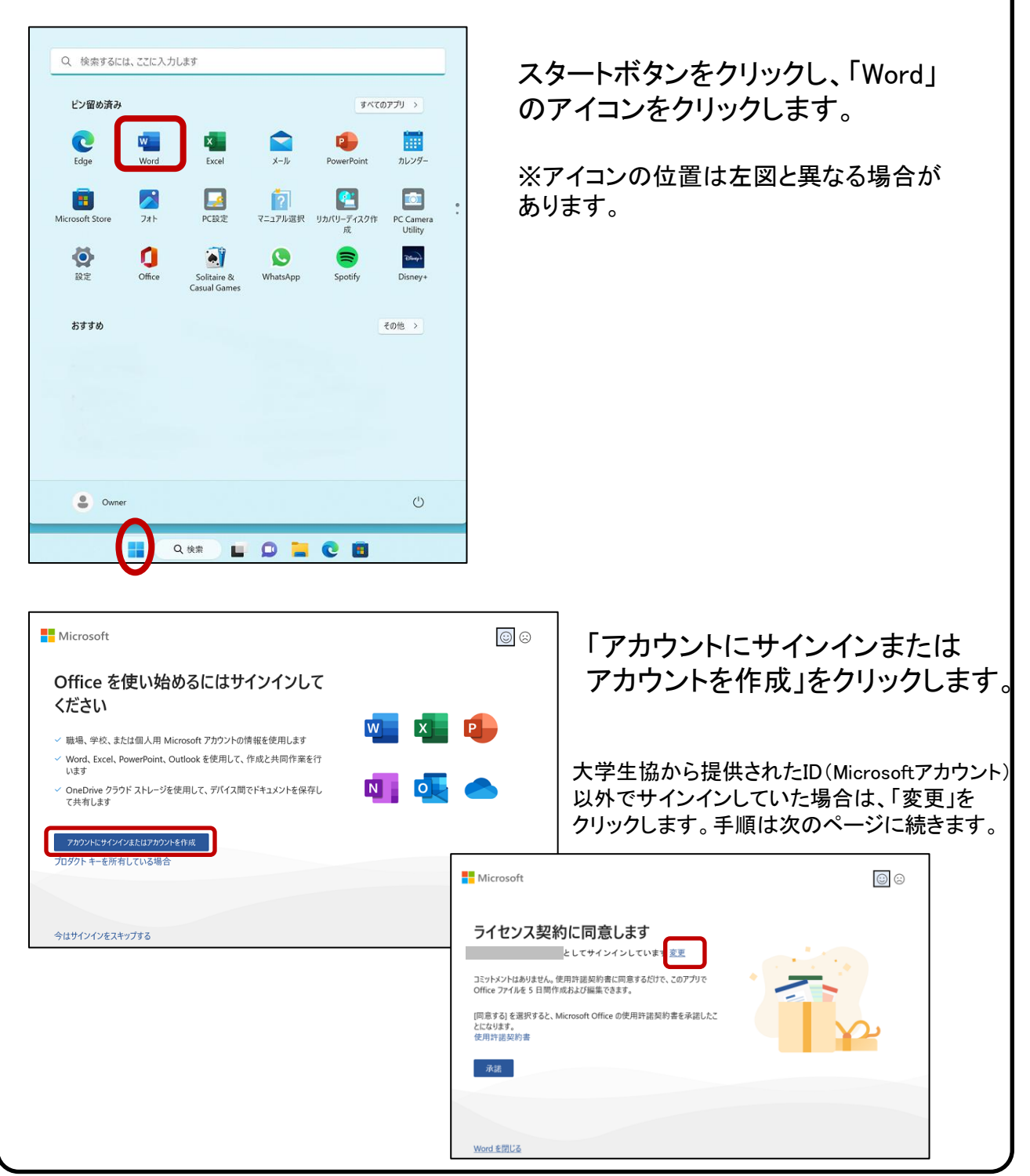

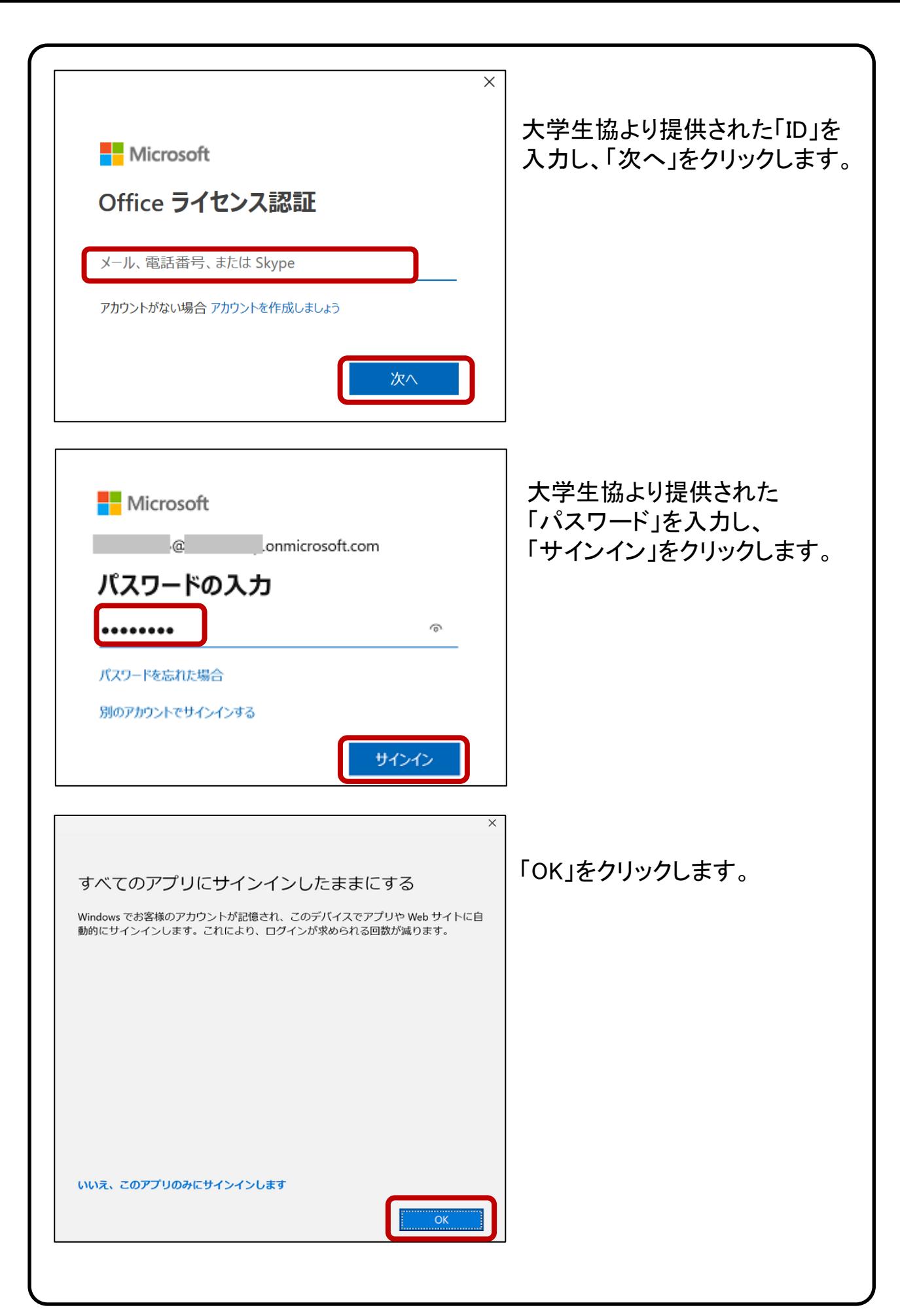

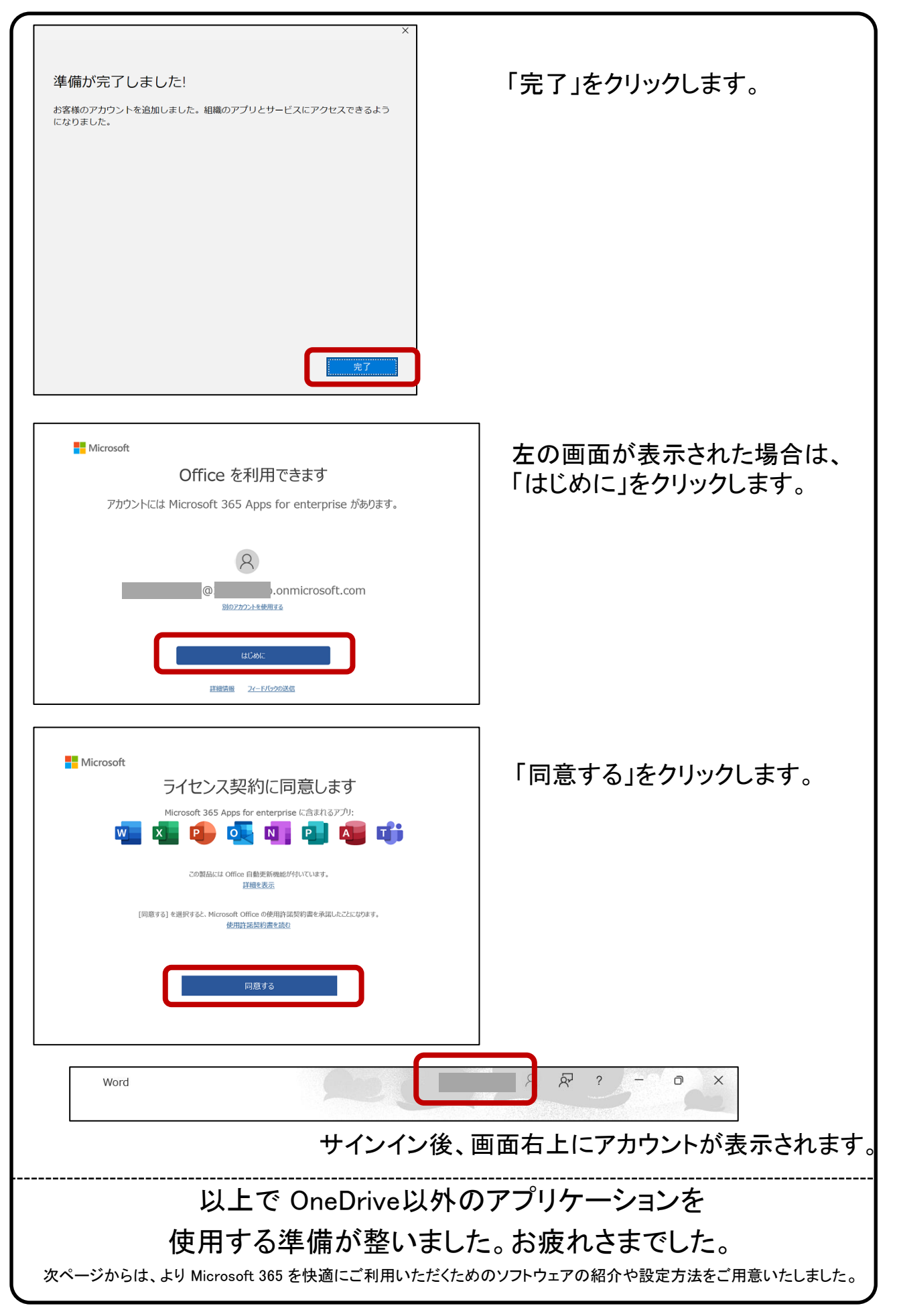

### **6. OneDrive 利用方法** (所要時間 約10分)

携帯電話、タブレット、コンピューターを使用して、どこにいても作業を続行できま す。変更した内容は、すべてのデバイスで同期します。

※事前にインターネット接続が出来ていることを確認してください。

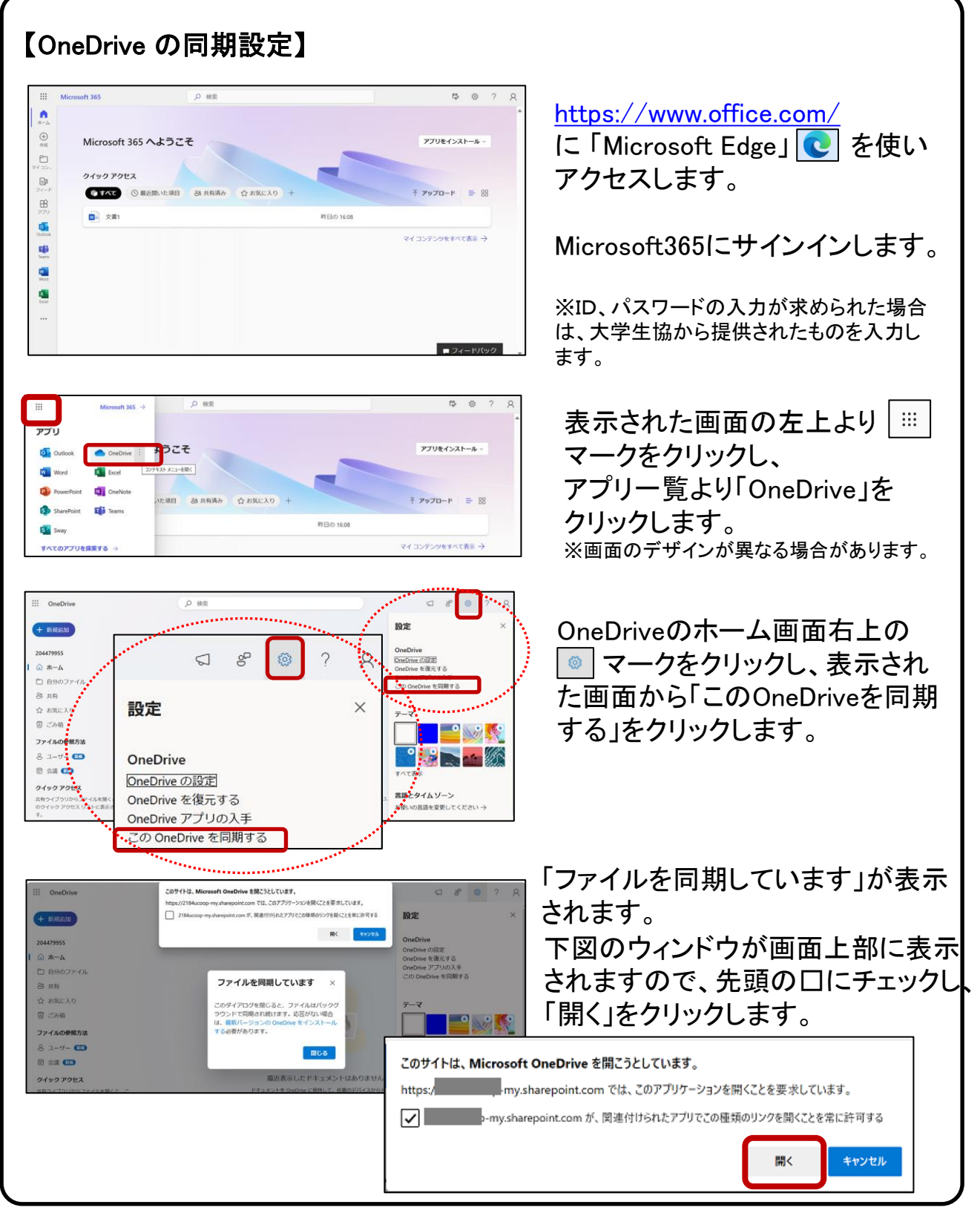

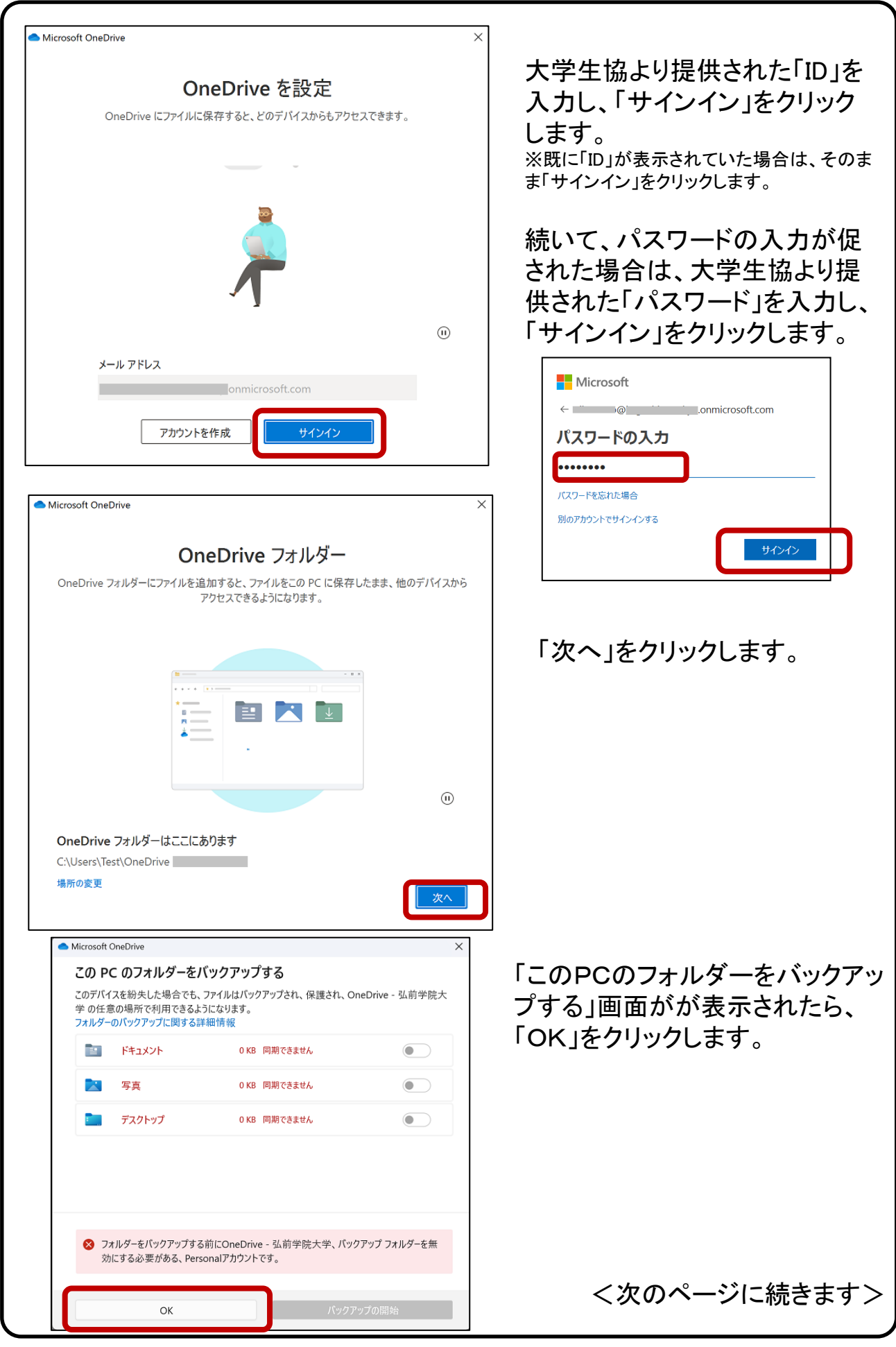

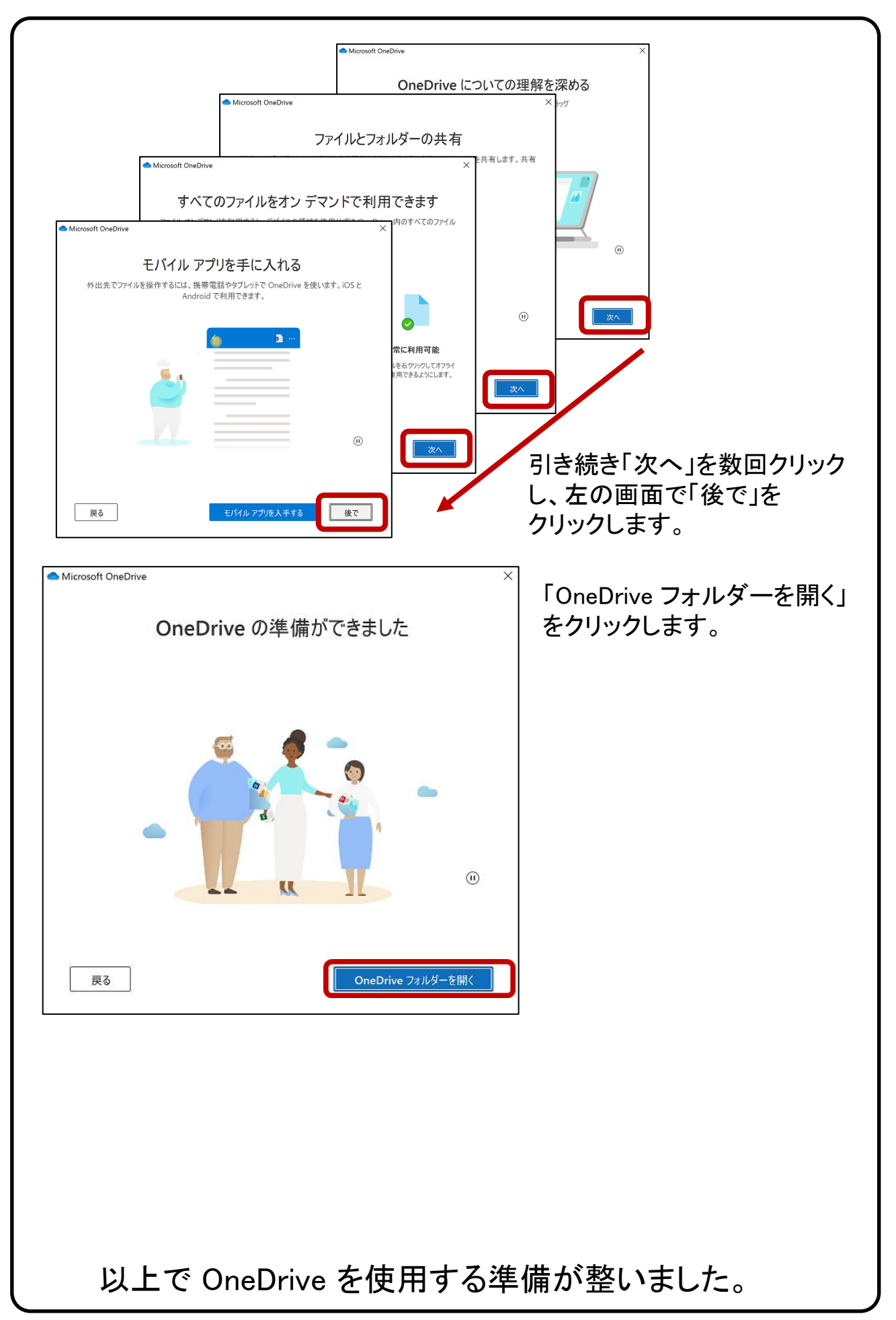

#### 【OneDrive の基本動作】

OneDrive で ローカルPCのファイルを変更すると、クラウド上のファイルも 自動的に更新されます。 例として、OneDrive ローカルフォルダーに新しく ファイルを作成し、クラウド上に同期される過程を下記に示します。 本操作は必須ではありません。

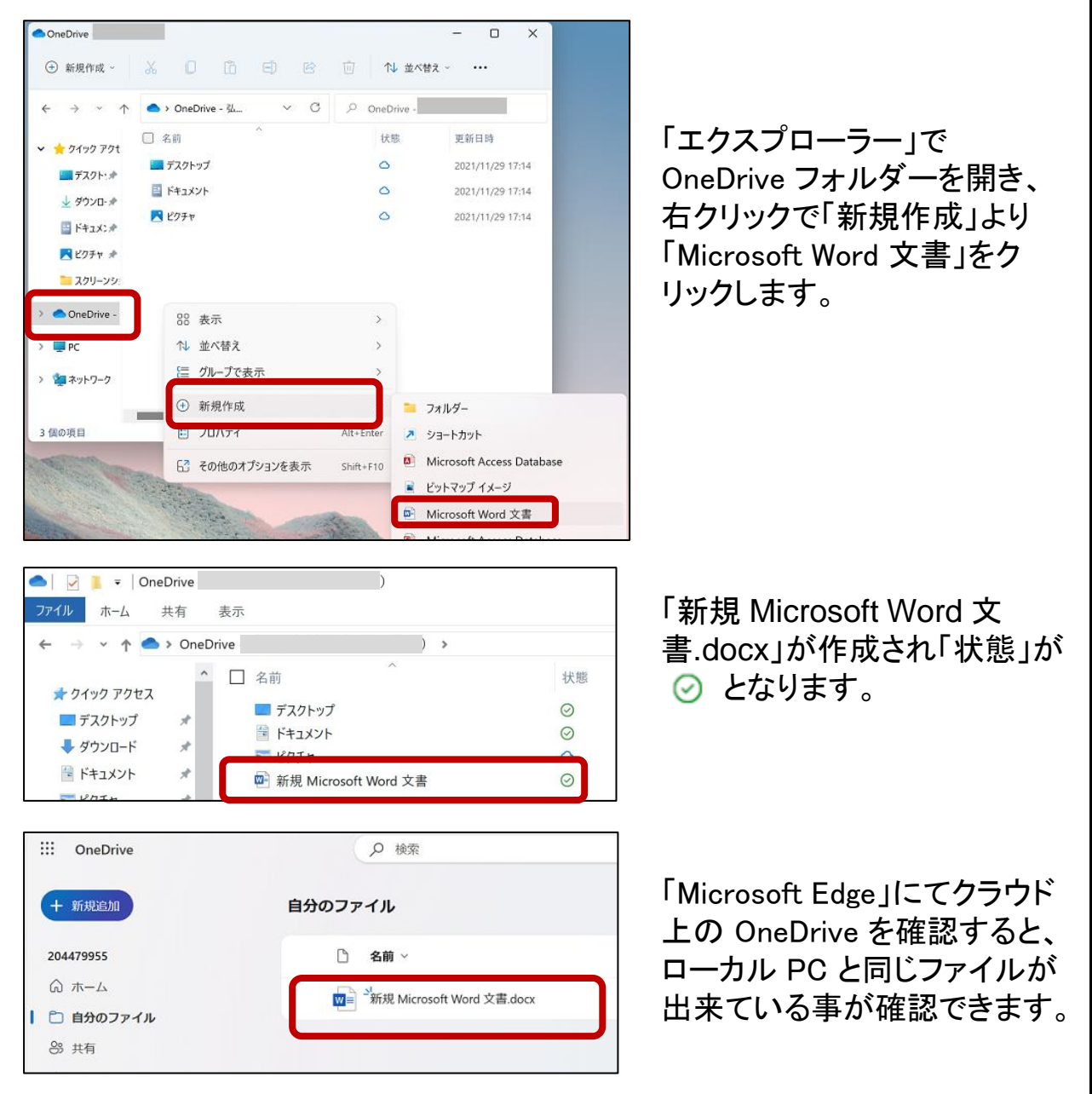

クラウドと同期させる事で、複数の iPhone, Android 等の端 末を使用している場合でも、常に同一のファイルにアクセス できます。

#### 【応用編 OneDrive だけにファイルを保存する】

PC のハードディスクの容量が気になる場合は、PC との同期を解除すれば、 クラウド上の OneDrive(容量:1TB)だけにデータを保存できます。 例を下記に示します。 本操作は必須ではありません。

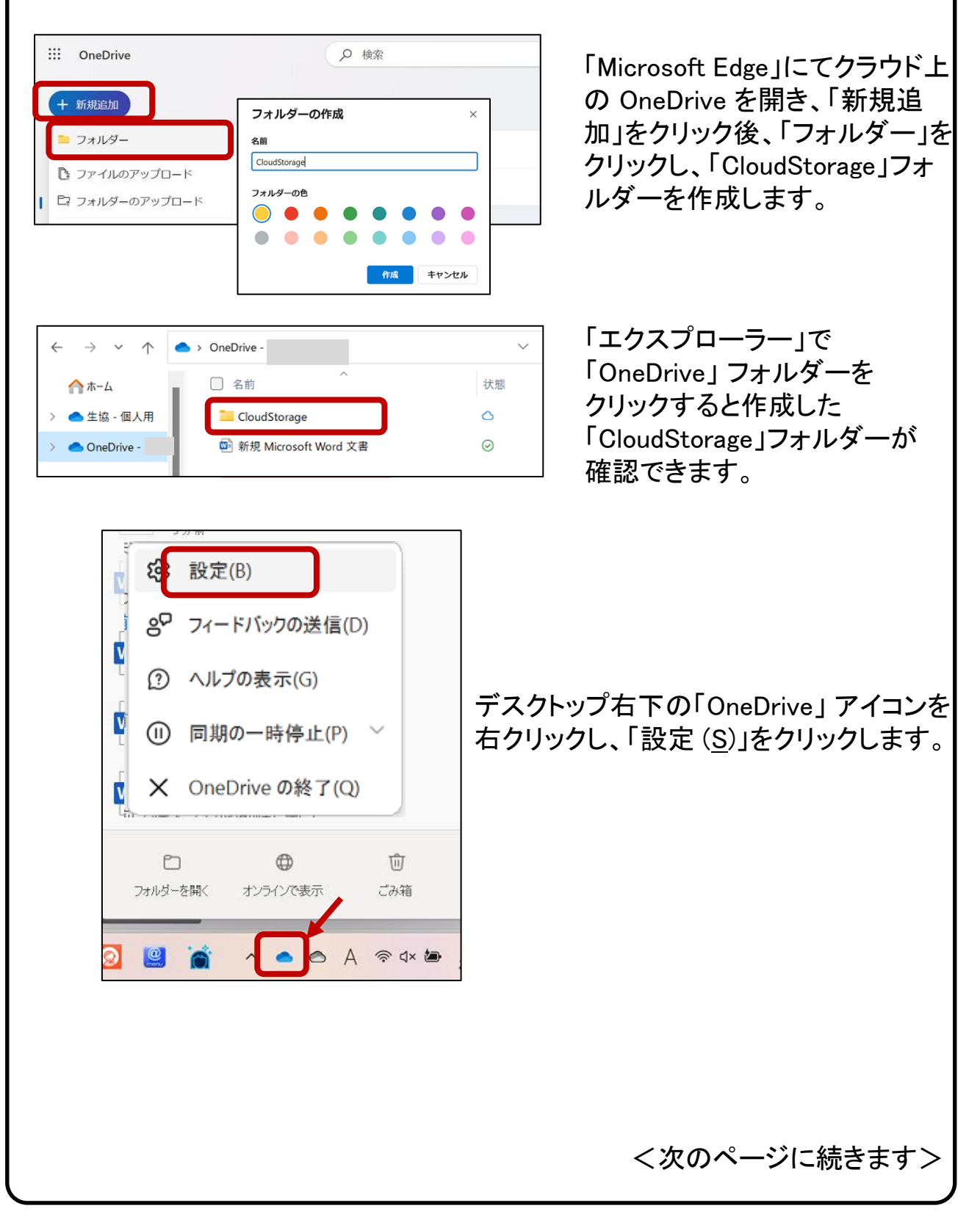

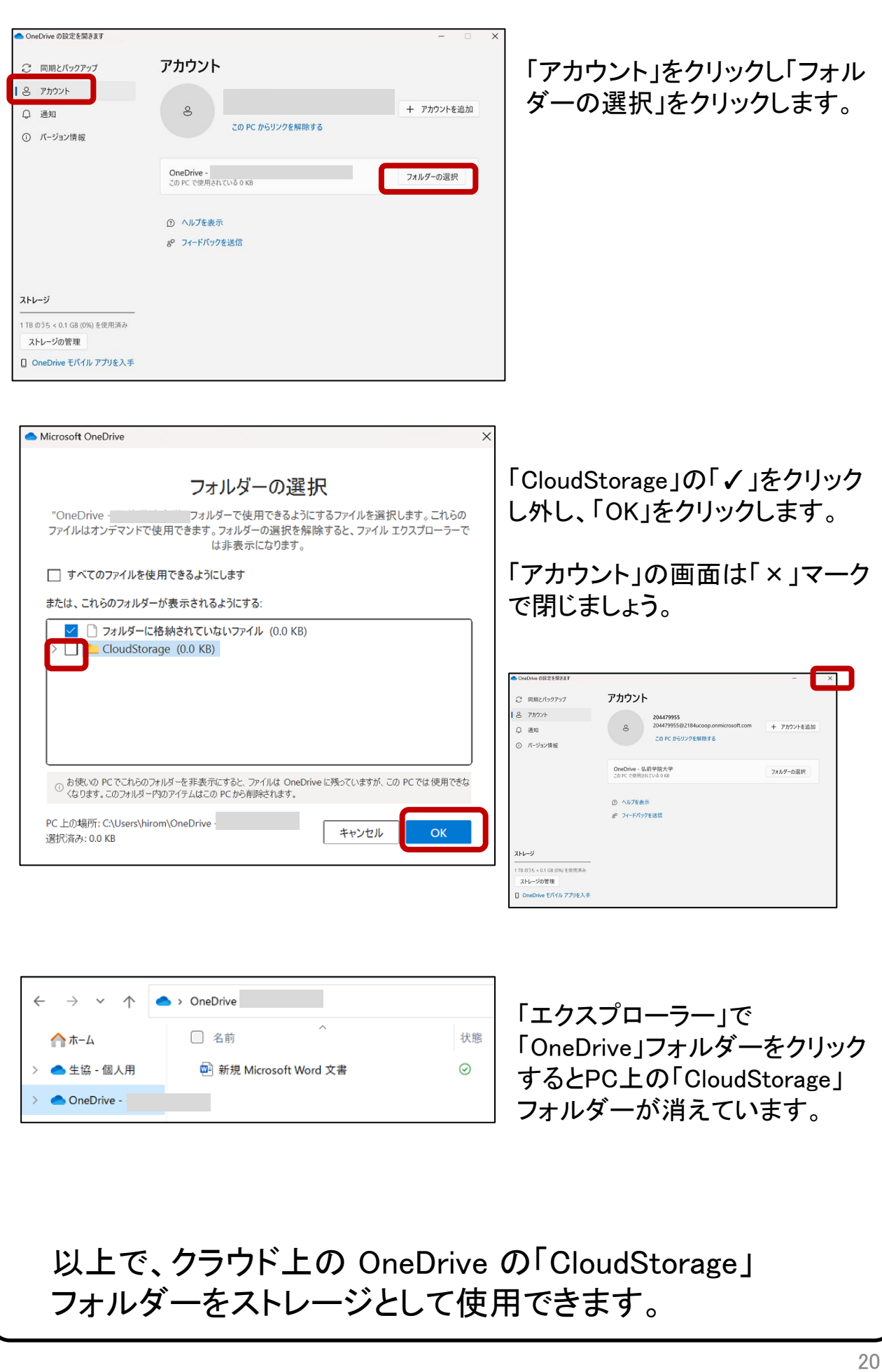

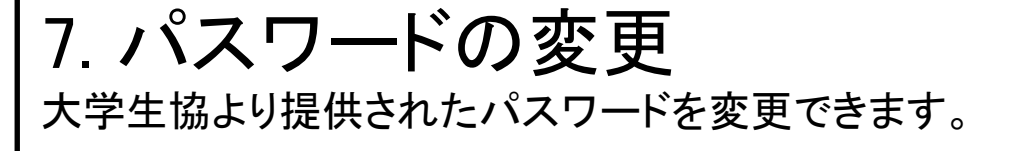

※事前にインターネット接続が出来ていることを確認してください。

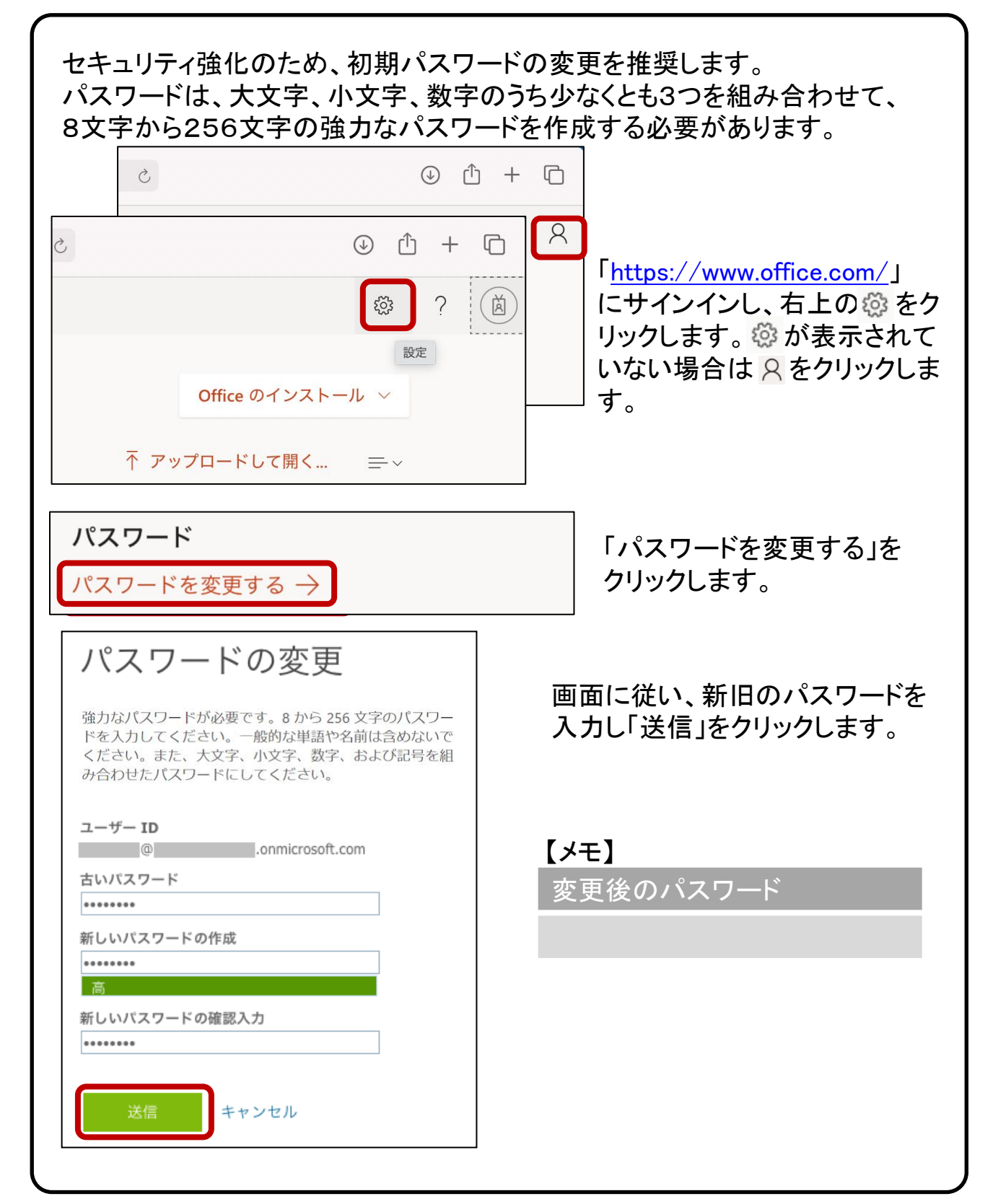

### 8. iOS, Androidでの利用方法

iPhone, iPad, Android 搭載のスマートフォン等で Microsoft 365 を使 用できます。

※事前にインターネット接続が出来ていることを確認してください。

#### 【iPhone, iPad へのインストール】

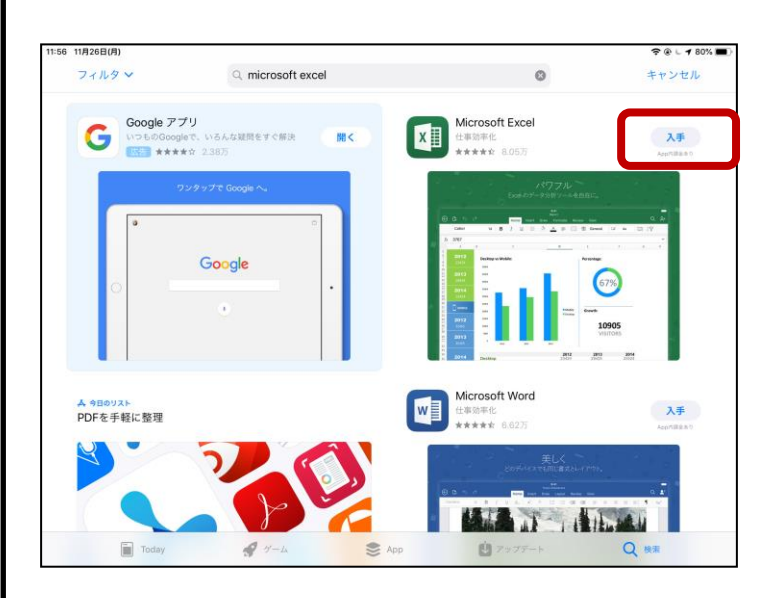

「App Store」 より「excel」な ど必要なアプリケーションを 検索し、「入手」からインス トールします。 インストール後は、PC と同 様に ID/PW を使用しログイ ンします。

【Android へのインストール】

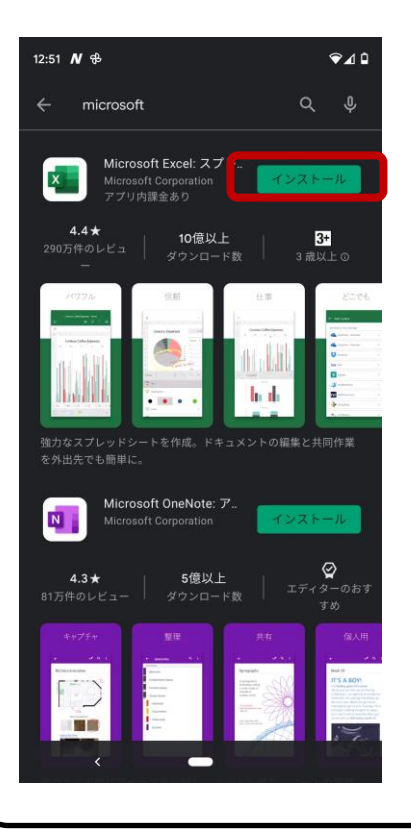

「Google Play ストア」 より 「excel」など必要なアプリ ケーションを検索し、「イン ストール」からインストール します。 インストール後は、PC と同 様に ID/PW を使用しログイ ンします。

## 10. その他注意事項など

Microsoft 365 を継続して使用するためのポイントを記載しています。

#### 【Microsoft 365 の自動更新】

Microsoft 365 は自動更新の機能があり、最新の機能とツールを入手でき ます。また、最新のセキュリティ修正プログラムや改善プログラムを使用し て、Office を常に最新の状態に保ちます。パソコンを安全に使い続ける為 には、常に最新の状態にしておきましょう。(インターネット接続が必要で す)

更新の際、ソフトウェアの使用方法が変更される可能性があります。

#### 【再インストール】

PC を修理した等で、Microsoft 365 を再インストールする必要がある場合は、 「4: インストール手順」より、再度インストール作業を行って下さい。

### 【Office オンライン】

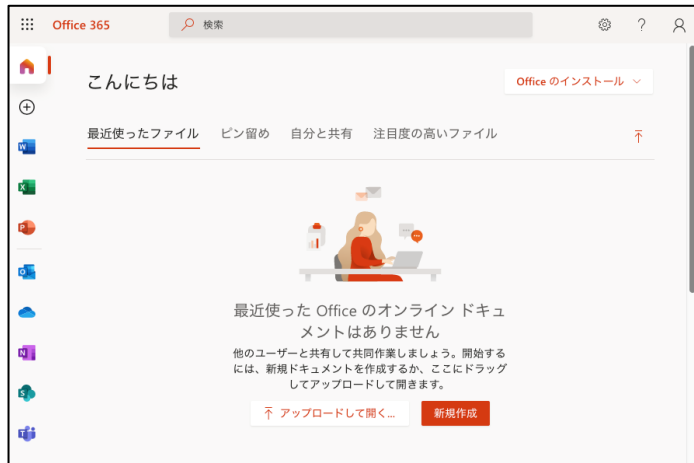

「<https://www.office.com/>」 へサインインすることで 様々なアプリがオンライン で使用できます。